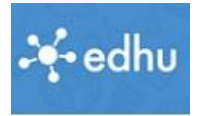

## Erster Schritt:

Speichere diese Datei auf deinem Computer (in einen neuen Ordner?)

1. Melde dich bei deinem Schülerkonto wieder ab, und registriere dich als Lehrer. Lehrerlogin:<https://app.edhu.school/login/teacher>

Notiere dein Passwort, **verwahre es sicher!**

Unsere Schulkennzahl: 610032

Anlegen der Klassen wird in Lektion 3 ausführlich behandelt …

2. Wenn du dich registriert hast, musst du eine Klasse anlegen.

Dazu hast du dir hoffentlich die Schritt-für-Schritt Anleitung heruntergeladen. Anderenfalls hier ein Link zur Schritt-für-Schrittanleitung:

<https://hilfe.edhu.school/article/eine-klasse-erstellen/#schritt-fuer-schritt-anleitung>